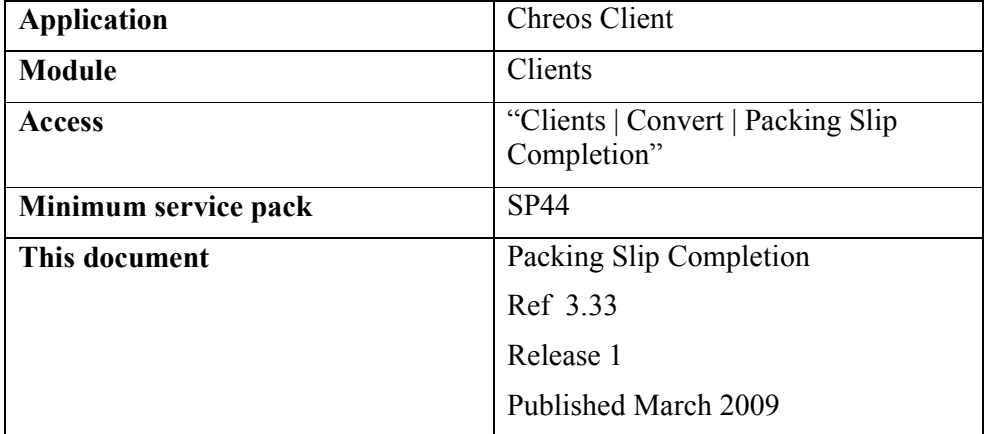

## **Overview**

"Packing Slip Completion" allows the bulk conversion of packing slips to individual client invoices. Each selected packing slip is converted into a separate invoice.

## **Details Displayed**

**Packing Slip.** This grid displays all packing slips available for completion.

- **Client name**. Individual client name.
- **Amount**. Value of packing slip without freight.
- **Slip#.** Unique packing slip reference number.
- **Date**. Date of packing slip.

**Invoice.** This grid displays all packing slips selected for processing to invoice.

- **Client name**. Individual client name.
- **Amount**. Value of packing slip without freight.
- **Freight**. Field allowing the entry of freight if applicable.
- **Slip#.** Selected packing slip number.
- **Date**. Date of packing slip.

**Selected packing slip details.** This tab page shows a grid which displays all items on the packing slip selected on the "packing slip" grid.

- **Item code**. Item code of the item.
- **Description.** Item name of the item.
- **Quantity.** Quanitity of the item.
- **Unit price.** Individual unit price of the item.
- **Total price.** Total line price of the item.

**Selected invoice details.** This tab page shows a grid which displays all items on the invoice selected on the "Invoice" grid.

- **Item code.** Item code of the item.
- **Description.** Item name of the item.
- **Quantity.** Quantity of the item.
- **Unit price.** Individual unit price of the item.
- **Total price.** Total line price of the item.

**Options.** This shows two options for packing slip prices and emailing. It also allows you to select the number of copies to print.

- **Keep existing p/slip prices.** Option to tick if you wish to keep the exisiting packing slip prices.
- **Email where possible.** Option to tick if you wish to email a copy of the packing slip or invoice where it is possible to do so.

## **To Process Packing Slip Completion.**

- Select the packing slip(s) required for completion and transfer to the "Invoice" grid either by double clicking on the packing slip or using the  $\lceil$  >  $\lceil$  or  $\lceil$  >  $\lceil$  buttons.
- Type directly into the 'freight' column of the "Invoice" grid to add freight to a specific invoice.
- Set the number of copies to be printed and optionally whether the invocies are to be emailed out.
- Click on the [Process] button to create invoices.

*This information sheet is a support document related to the use of Chreos from Wild Software Ltd only. It does not in any way constitute, nor is it intended to constitute or be used as, accounting or legal advice. Because Chreos is subject to a process of continuous improvement Wild Software Ltd can not guarantee that the user's version of Chreos will be identical to the one described herein.* 

*Copyright © Wild Software Ltd, 2009*